# **ConnectCarolina Student Originators Best Practices**

*Ann Sager Alex Smith*

*Corrie Mimms*

*November 6, 2017*

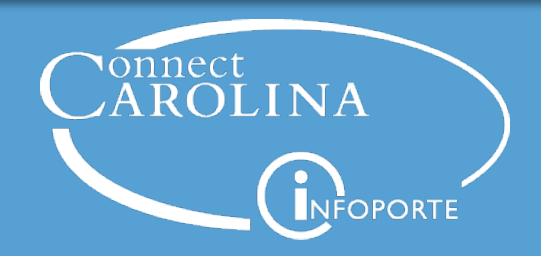

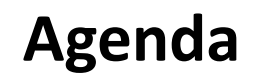

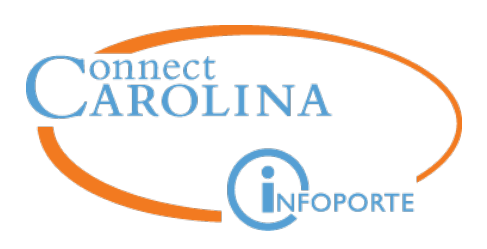

- Position Overview
- Pre-Hire Steps and Hire ePAR
- Job Changes and Short Work Break
- Expected End Dates and Terminations
- Additional Information
- Maximizing ePAR Search
- Questions?

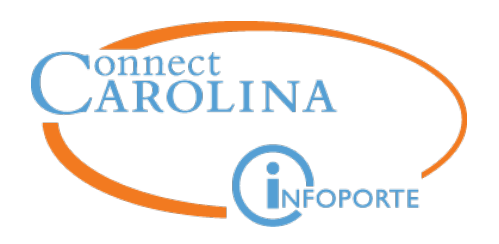

# **Position Overview**

**Ann Sager**

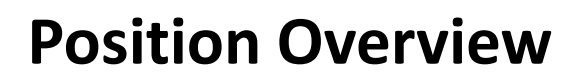

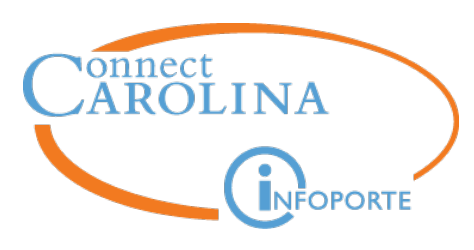

- **Overview** 
	- Departments are responsible for creating positions
	- Who needs a position?
		- ALL SHRA students
			- 1 student per position (for TIM)
			- Students with multiple jobs need multiple positions
		- Optional for EHRA students
	- Once created, positions may be reused
	- When entering an ePAR be sure to work top to bottom, left to right

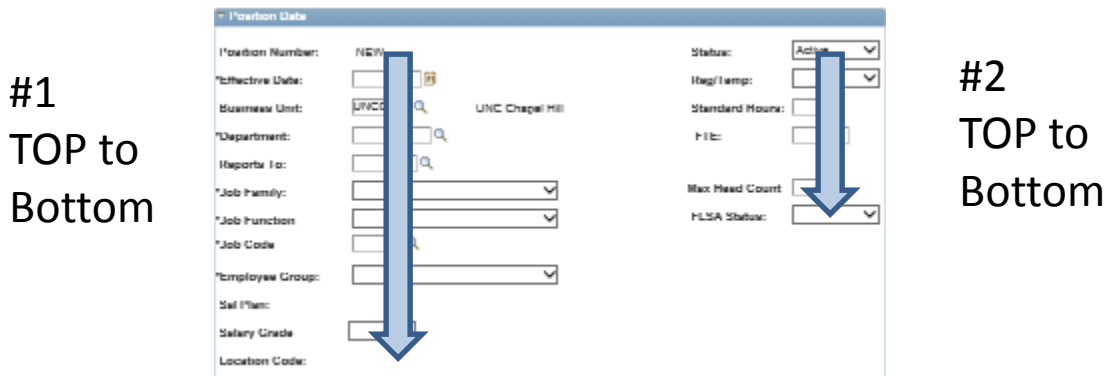

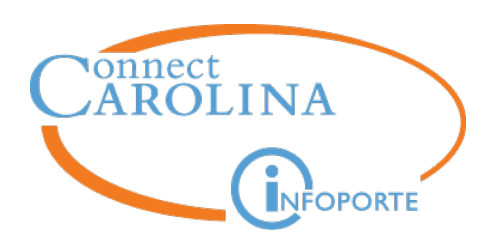

#### **Position Overview continued**

- **Effective Dates** 
	- An effective date can only be used once
	- Hire effective date must be on or after the position's effective date
- Check to make sure FTE is accurate; adjust accordingly
	- This will default based on the job code entered
- Creating positions keep **NEW** as the action reason

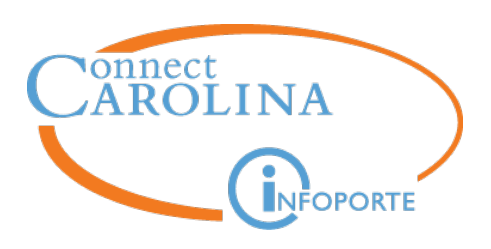

#### **Position Overview continued**

- Student Originators can create new positions
- Position Updates need to be submitted by a Complex Originator
	- Reports To
	- FTE
	- Department Transfers
		- Provide Complex Originator with funding information
	- Abolish / Inactivate

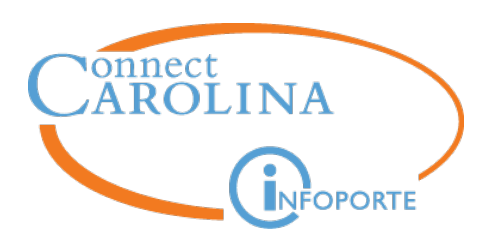

- More than one person in the same position at the same time
	- Overallocated positions cause significant issues with the TIM system/interface
	- You can re-use positions; however, please terminate the incumbent before hiring the new student
	- Use Infoporte to look for position status (vacant, filled, etc.)
	- Daily Audit Report

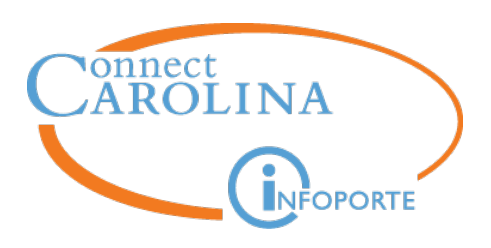

- All employees must report to a position (Position Number) or a supervisor (Empl ID)
- **Reports To** field resides on the position and is pulled into the Hire ePAR
- **Supervisor ID** is entered on the Hire ePAR and resides on the Job record

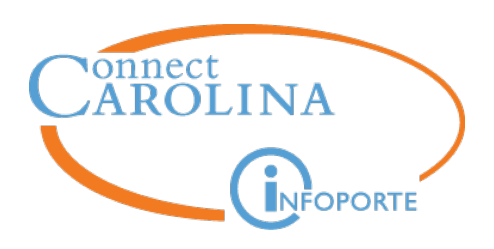

#### **Reports\_To vs Supervisor**

- When to use which?
	- Driven by the person to whom the student reports
	- **For example**: Sally Student is supervised by Billy Joel
		- If Billy Joel is in a position, then use REPORTS TO field on the position ePAR (using Billy Joel's position #)
			- Updates to Reports To are submitted via Add/Update Position ePAR (must be done by a Complex Originator)
		- If Billy Joel is NOT in a position, use Billy's Empl ID in the Supervisor ID field on Hire form
			- Updates to Supervisor ID are submitted via Edit Existing Job (Job Change) ePAR

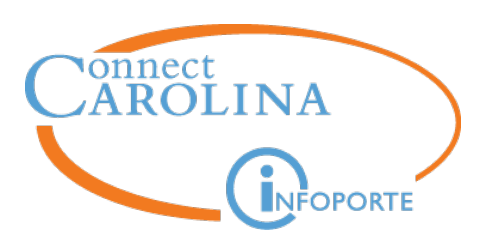

- I created a new position effective 10/25/2017; but I just found out that the employee started working on 10/23/2017.
	- What do I do?
	- $\blacktriangleright$  Option 1 submit a Help Desk ticket requesting the effective date of the position be changed to 10/23/2017
		- Option 2 create a new position with the effective date of 10/23/2017
- I just found out that we have an SHRA student who has been working for 2 weeks.
	- What do I do?
	- Immediately start the I-9 process and add a case note in LawLogix
	- Create new position or find existing vacant position
	- Process the HIRE
	- Do the Historical Edits in TIM
	- Submit a ticket with a Payroll Exception Sheet to get those hours paid

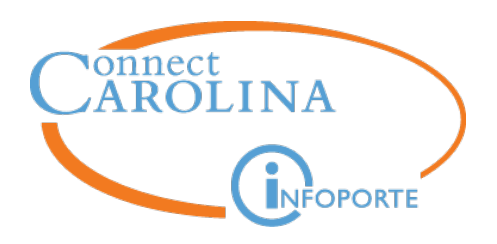

# **Hires / Transfers**

**Corrie Mimms**

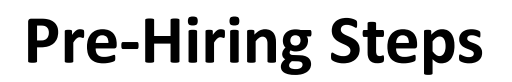

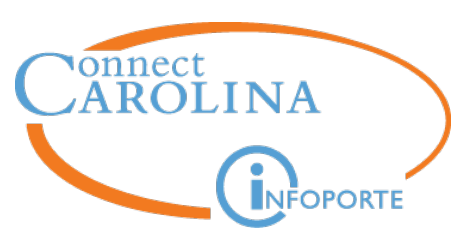

#### • **UNC Employee Information**

– Quick link on HR Work Center under Person Data folder

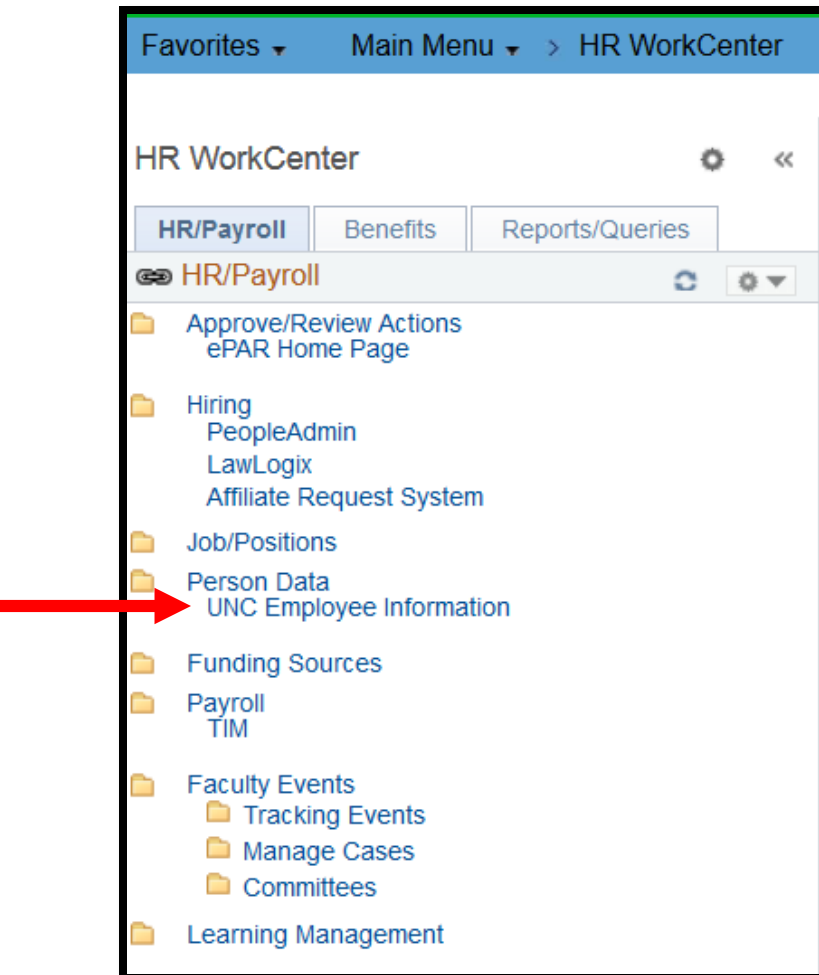

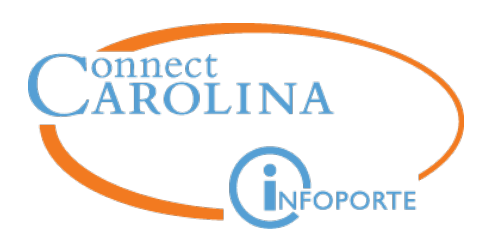

#### **Pre-Hiring Steps**

#### • **UNC Employee Information**

- Department
- HR Status
	- Active / Inactive
- Payroll Status
	- Active / Work Break / Leave / Terminated
- Job Code
- Empl Record
- FTE (Full-time equivalency)
- Job Indicator (Primary/Secondary)
- Expected Job End Date
- Position Number
- Supervisor ID / Reports To
- Information reflects current (not future) employment data

#### UNC Employee Information

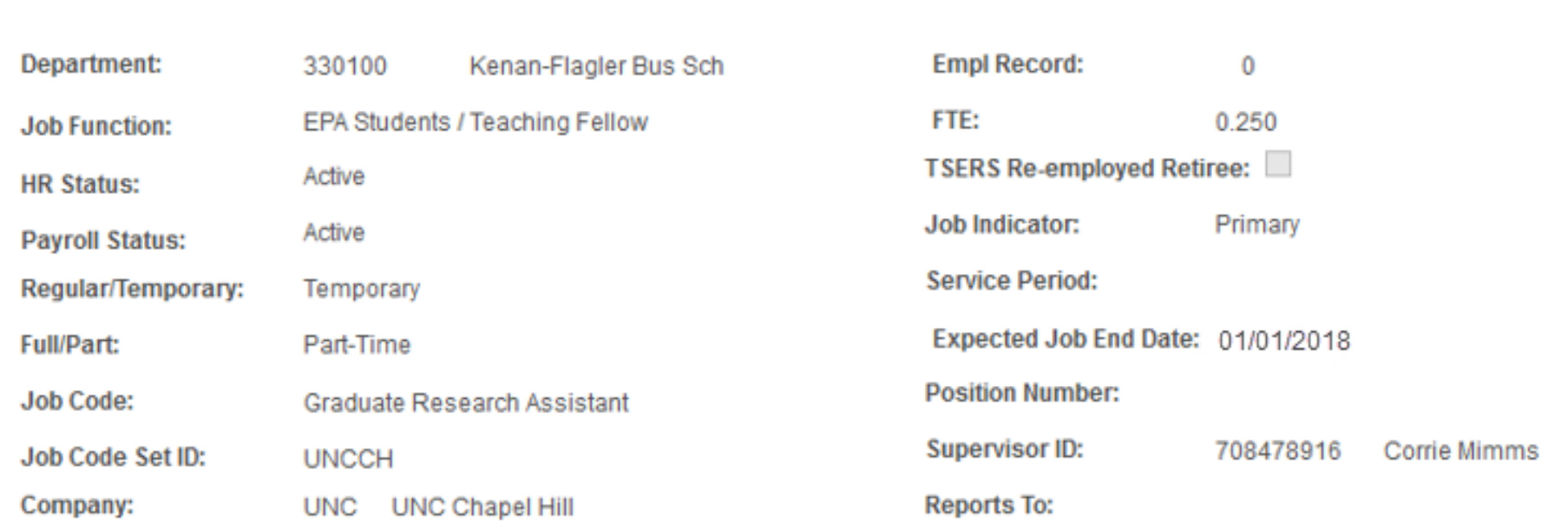

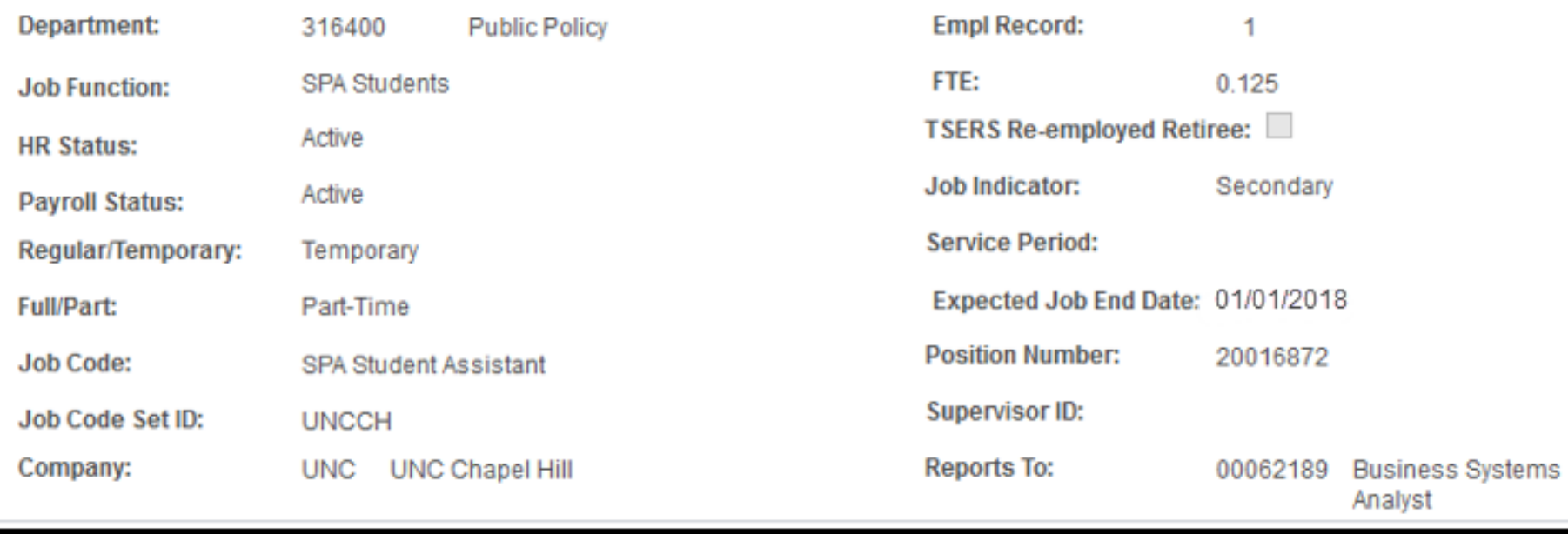

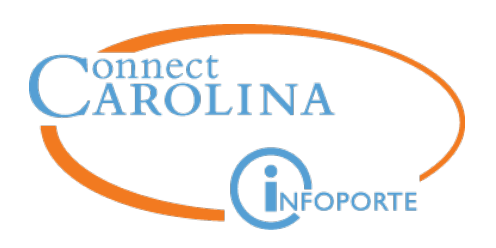

- Postings / Waivers:
	- Required for non-UNC Chapel Hill student hires
- When is a Background Check necessary?
	- Student employees working with residential programs (Resident Advisors)
	- Student employees working with minors
		- Refer to the Protection of Minors policy <http://policies.unc.edu/policies/protection-of-minors/>
		- Starr Barbaro, POM Coordinator
	- Students who are not enrolled or do not re-enroll at UNC-Chapel Hill
		- Refer to background check policy
- Background check results must be completed and cleared prior to hire date

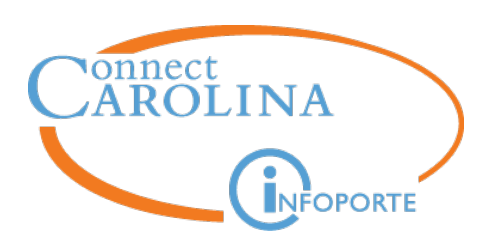

- When is an I-9 necessary?
	- All student appointments unless there is an active I-9 on file and there has been no break in service of one or more calendar days
- I-9 must be completed as follows:
	- Section 1 on or before the date of hire
	- Section 2 within three business days following the hire date
- PID Creation for Minors:
	- See Recruitment and Selection forms on HR's website
	- [https://hr.unc.edu/files/2016/01/Empl-ID-Request-Form-for-](https://hr.unc.edu/files/2016/01/Empl-ID-Request-Form-for-Employees-no-Background-Checks_12092016.pdf)Employees-no-Background-Checks\_12092016.pdf

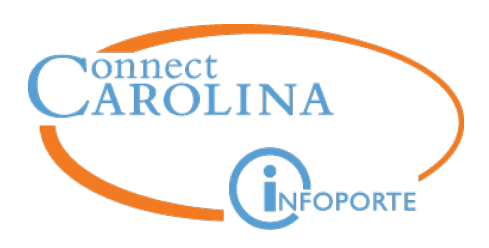

Hire an Employee ePAR

- **Hire** New employment
- **Rehire** New employment after a break in service
- **Secondary Appointments** Additional job
- **Transfer** Movement from an active job to another new job/appointment
	- Weekends are not considered a break in service
	- Term / Rehire should only be used when there is a break in service
	- Receiving department responsible for initiating the hire
	- Be sure to select the job the employee is transferring from
	- **CAUTION**: Coordinate with current to department to ensure smooth transition for transfers

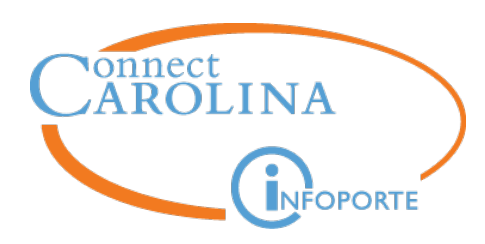

#### **Hire an Employee**

#### • **WARNING**: Always search for the person by PID/Empl ID

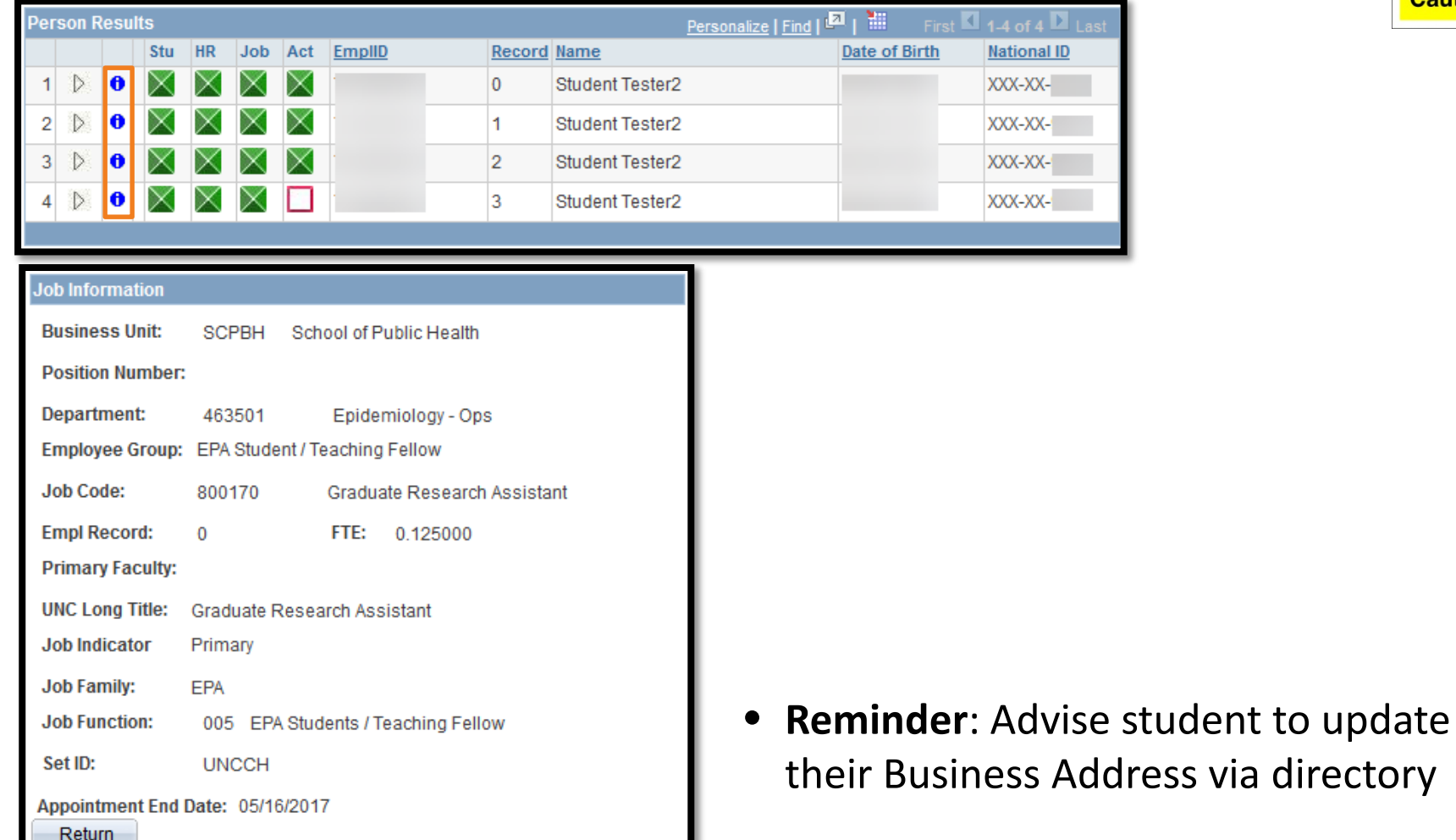

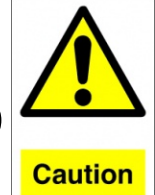

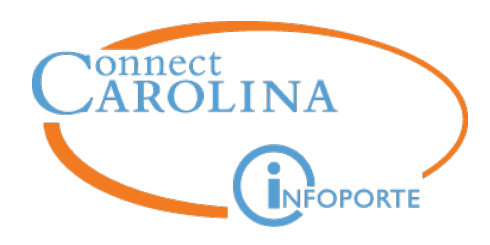

• **REMINDER**: Complete fields top to bottom

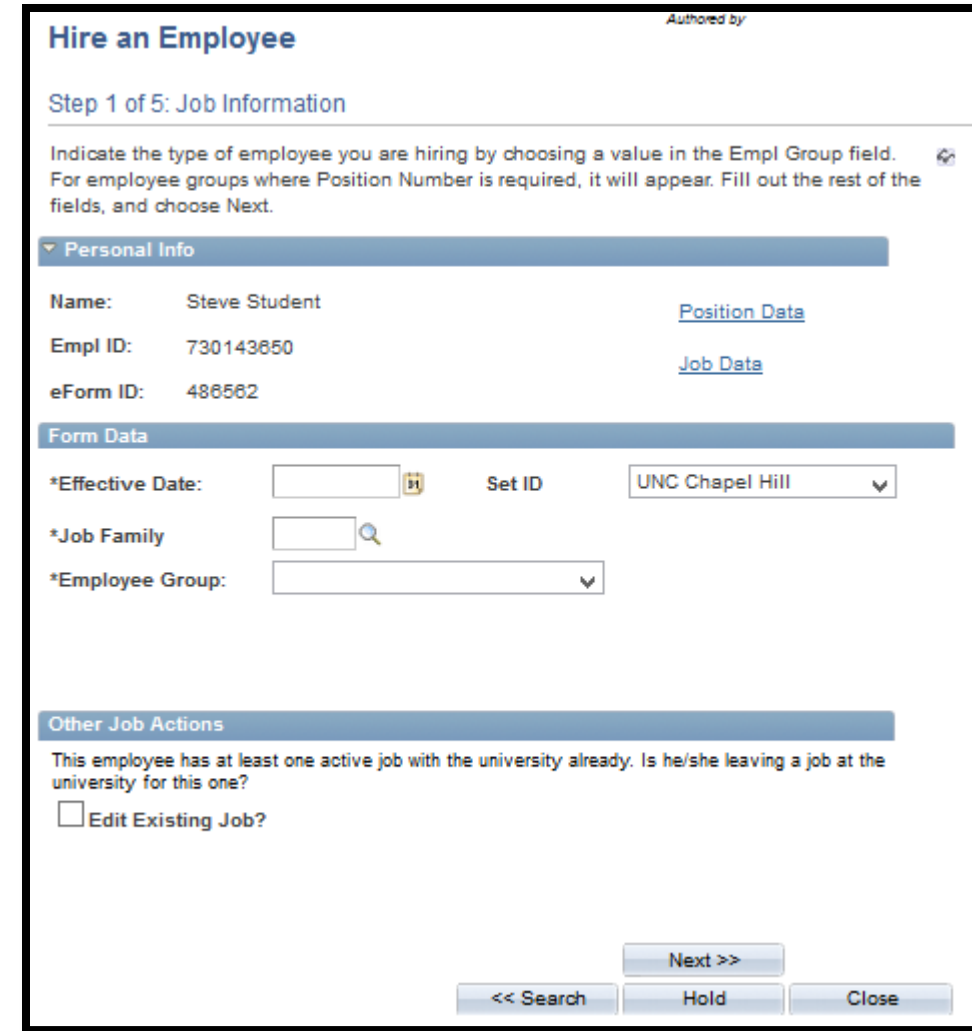

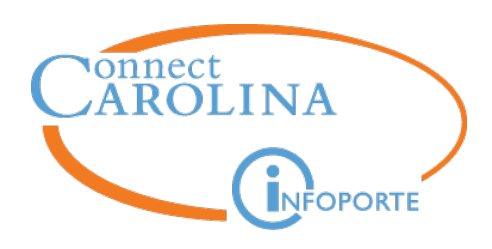

#### **Hire / Transfer – Edit Existing Job box**

#### **Other Job Actions**

This employee has at least one active job with the university already. Is he/she leaving a job at the university for this one?

V Edit Existing Job?

Select the job he/she is leaving below.

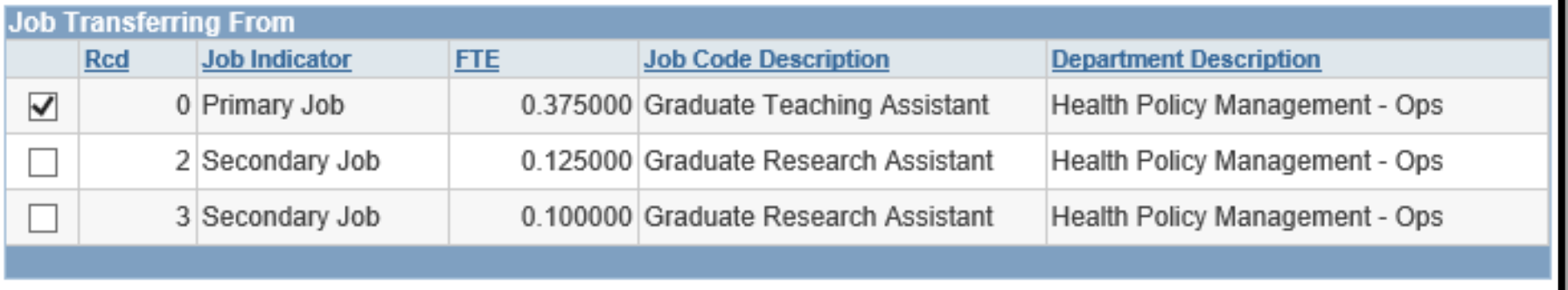

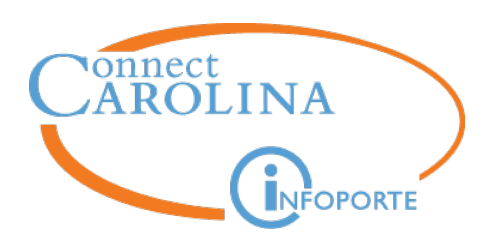

- Hire effective dates
	- Consider using standard hire and expected end dates (ie. semester dates)
	- If the hire date needs to be adjusted after the action has executed, submit a HELP ticket
- EHRA Student update the FTE accordingly (defaults to zero)
- Compensation rates
	- SHRA = hourly rate
	- $-$  EHRA = monthly flat rate

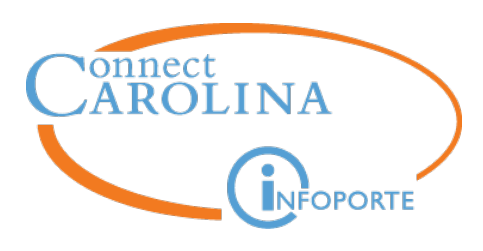

#### Payroll website

[https://finance.unc.edu/departments/strategic-sourcing](https://finance.unc.edu/departments/strategic-sourcing-payment/payroll/schedules/)payment/payroll/schedules/

- Important deadline dates for New Hires, Short Work Break, Return from Work Break, and Termination actions
	- Monthly and Biweekly Schedules
	- Outlook calendar instructions

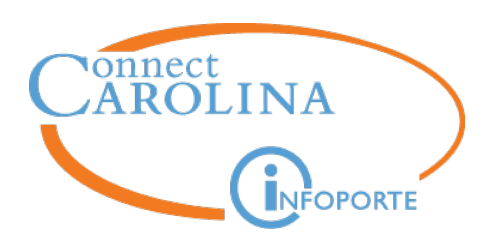

- Stipend Calculator (EHRA only)
	- We recommend using the Stipend Calculator on the Graduate School's website to determine the Flat Rate for EHRA students
	- [http://gradschool.unc.edu/funding/documents/SalaryStipendCalculat](http://gradschool.unc.edu/funding/documents/SalaryStipendCalculatorforGradStudents.xlsx) orforGradStudents.xlsx

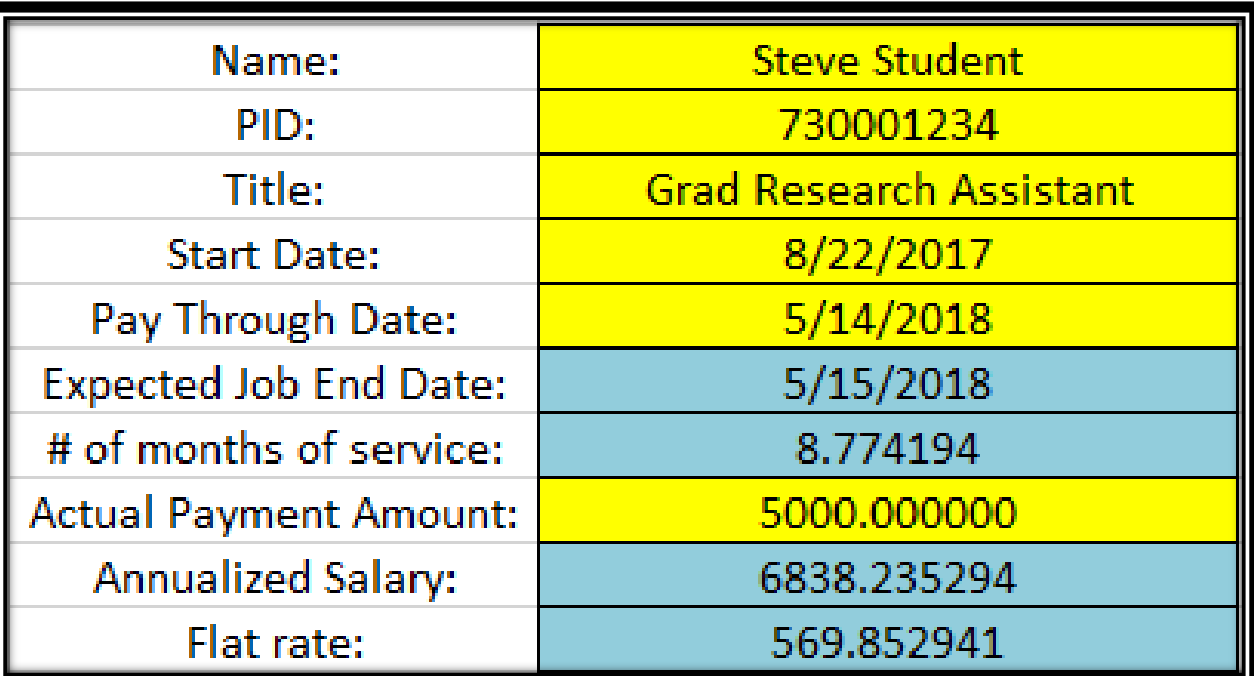

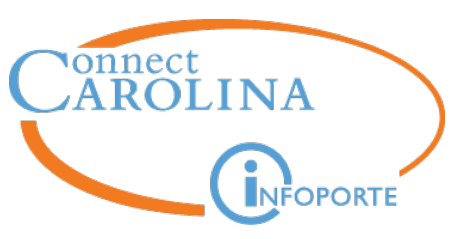

- You have submitted a Hire ePAR (which has executed) and then you find out the student started earlier than their appointment effective date
	- The student is EHRA. What do you do?
		- Submit a HELP ticket regarding the effective date change
		- Re-calculate the compensation and update it via the Edit Existing Job ePAR
			- If pay is retroactive then include a Payroll Exception Sheet in the HELP ticket; this will get passed to Payroll
		- If applicable, change the Hire Date in LawLogix and add a case note
		- Monitor the prelim check

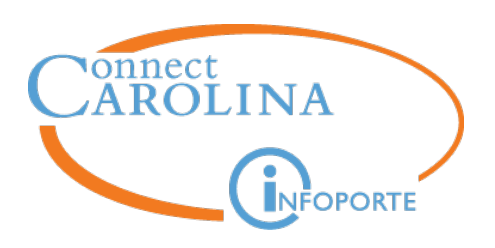

- You have submitted a Hire ePAR for a grad student and the individual could not produce the I-9 documentation. What do you do?
	- Terminate the individual immediately
	- If they worked, they must be paid for any time worked
	- Once the individual provides documents which reflect they are authorized to work, a new Hire ePAR may be submitted

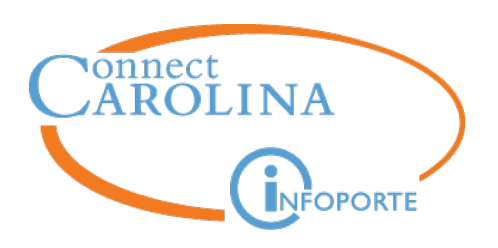

- You need to hire an EHRA student for the Fall (effective 8/17) and you see they have an active SHRA Student job with an expected end date of 8/17 in another department. What do you do?
	- Consult with the student and the department
	- Does the department plan to extend the appointment?
		- If not, communicate you will transfer them out of the SHRA job
			- check the Edit Existing Job box on the Hire ePAR
		- If so, submit the Hire as a secondary job
			- do not check Edit Existing Job box

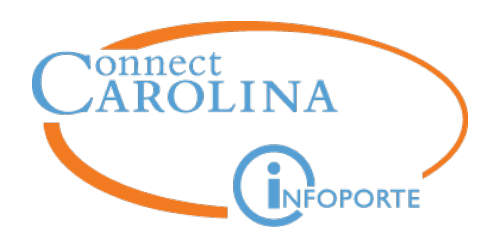

# **Edit Existing Job (Job Change) and Short Work Breaks**

**Alex Smith**

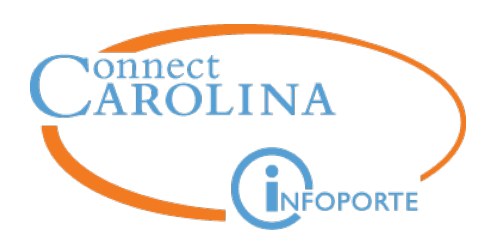

## **Edit Existing Job / Job Change**

- Examples of Job Changes:
	- Pay Rate change
	- FTE Change (non-positioned only)
	- TIM Approver change
	- Supervisor ID change
	- Expected Job End Date change
	- Reappointment
	- Update Working Title
	- Short Work Break / Return from Work Break

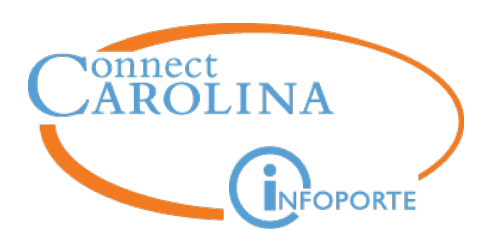

- ConnectCarolina will default an Action and Action Reason code based on the information entered on the ePAR
- The system does not always get it right
- Review (may need to add, update or remove) the Action and Action Reason values to reflect the information entered on the ePAR

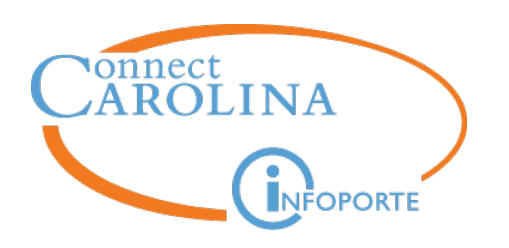

- EHRA Students
	- Extending appointment for a semester or longer
		- o Job Change / Reappointment
	- Extending Expected Job End Date by a day or two
		- o Data Change / Expected End Date Change
	- Returning from Short Work Break
		- o Return from Work Break / EHRA Reappointment

- SHRA Students
	- Data Change / Expected End Date Change

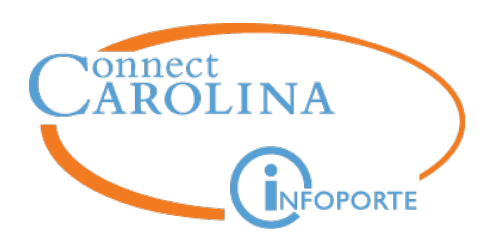

- Short Work Break
	- Keeps an EHRA Student's HR status Active while making the Payroll status Inactive
	- Short Work Break = not paid for that Empl Record only
	- Intended to cover semester or summer breaks
- Submit an Edit Existing Job (Job Change) ePAR
	- Update FTE
	- Update Expected Job End Date
	- Compensation/Funding: no need to edit or change
	- Action / Action Reason
		- Short Work Break / EHRA Short Work Break

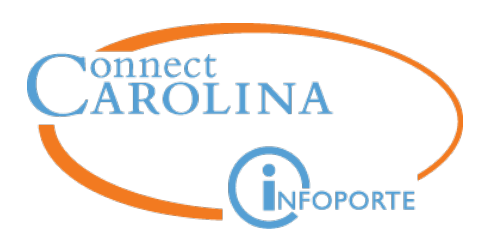

- **Return from Work Break / EHRA Student Reappointment** is required to restart pay on the Empl Record
	- Reappointment to the same job
- Submit an Edit Existing Job ePAR
	- Update FTE
	- Update Expected Job End Date
	- Always review compensation and funding!
		- Warning: leave box unchecked to review comp and funding

I do not wish to update compensation/funding on this action.

- Job Change / Reappointment or Hire/Transfer **will not** change payroll status
	- Hire/Transfer of someone on SWB is a two step process

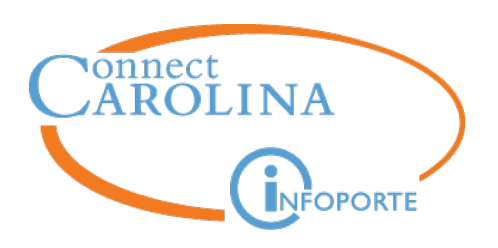

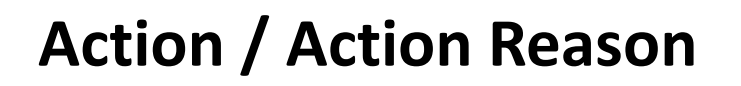

• Steve is coming back from work break. Additionally, his pay rate is increasing and his supervisor has changed.

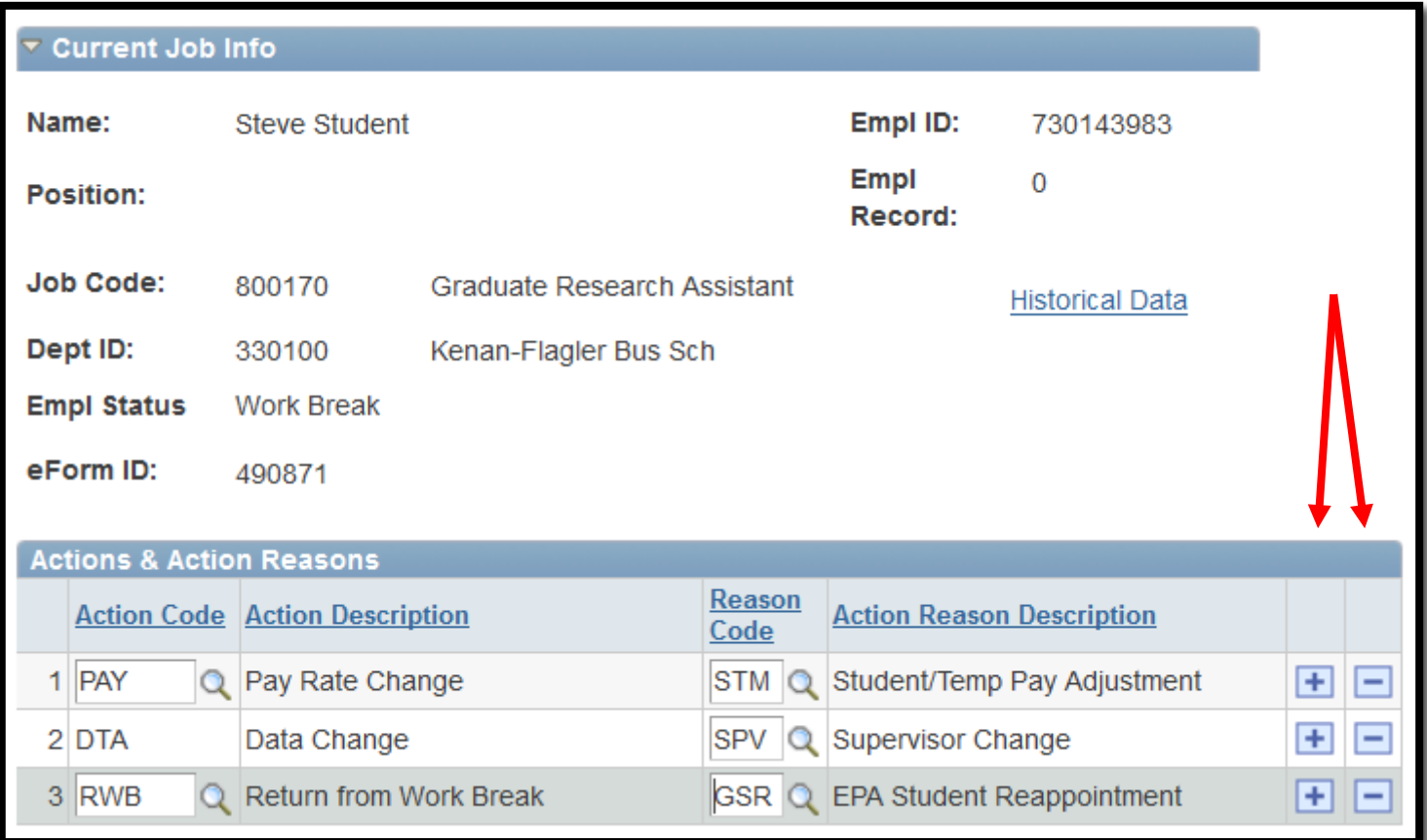

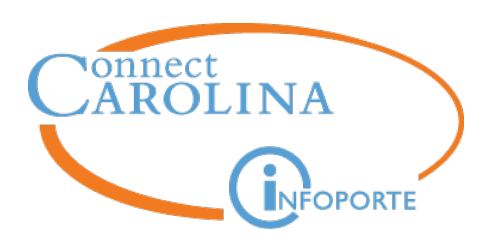

### **Action / Action Reason Tips**

- **Tips to avoid problems with Action / Action Reason on your ePARs**
	- Review the Action / Action Reasons carefully prior to Submit
	- Add, Remove, or Update Actions and Action Reason codes to reflect the information entered on the ePAR
	- Pay Rate Change Action should always be used when pay is updated
	- Always change the Action first (left) and then select the Action Reason (right)
		- Invalid combinations will cause the ePAR to get stuck

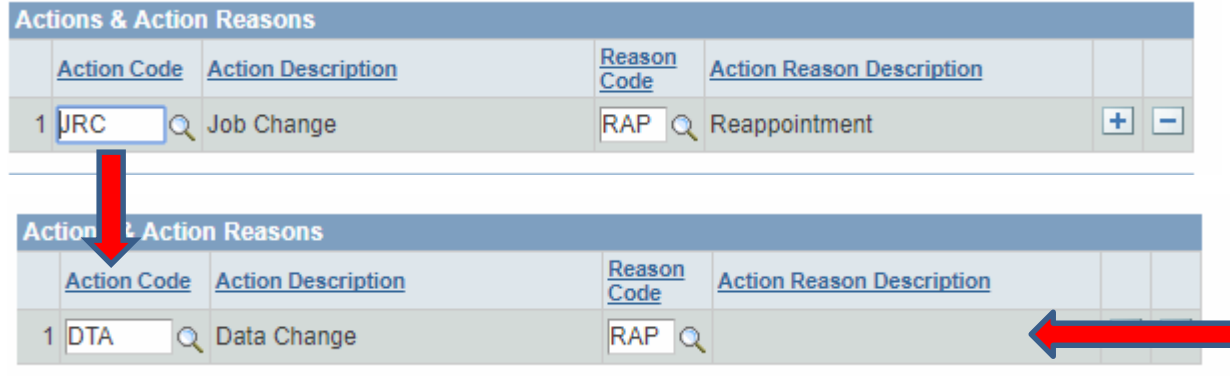

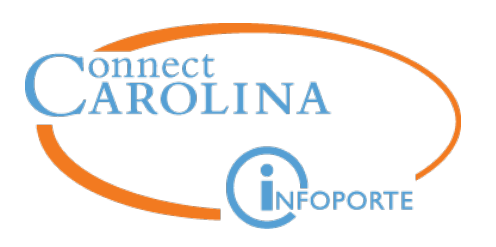

- An EHRA student needs to have their Job Code updated. What form do you use?
	- Edit Existing Job/Job Change can update Job Codes\*
		- \*Movement from a Non-GradStar (ie Grad Assistant) to a GradStar (Grad Research Assistant) job code will not be picked up from Job Change – must use Hire/Transfer
- You get a request from a supervisor that an employee was hired into the wrong department. How do you fix that?
	- SHRA student: Process a Position Update (Complex Initiator)
	- EHRA student: Dept change must be done with Hire/Transfer
- You want to hire an SHRA student but you get a warning that their FTE is greater than 1.0. What can you do?
	- Reach out to the Dept(s) of the current job(s) to see if FTE reduction is possible. If so coordinate effective dates and FTE reduction amount.

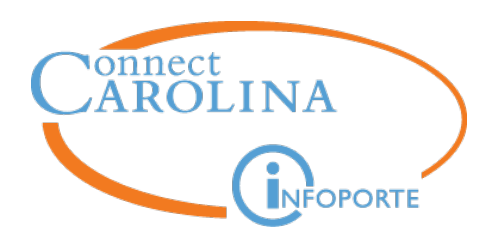

# **Expected End Date and Terminations**

## **Alex Smith**
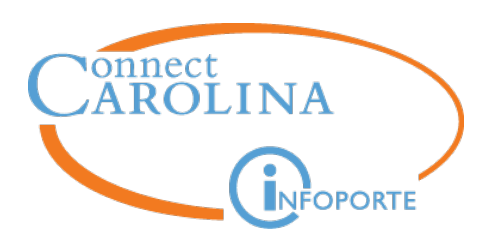

- Expected End Date (EED) is the date when the next action should take place
	- Reappointment
	- Termination
	- Short Work Break/Return from Work Break

# **Examples**

Graduate Student is hired for the full year EED = 5/14/2018 Undergraduate Student is hired for the month of October EED = 11/1/2017 Graduate Student is hired for the fall semester only EED = 1/1/2018 Graduate Student will be on work break in the fall, return in the spring EED = 1/1/2018

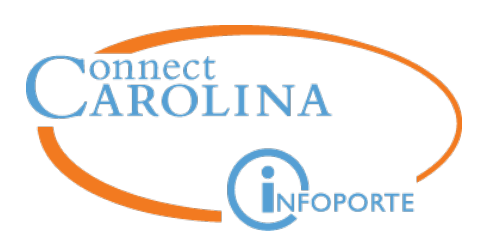

- SHRA Students will automatically be terminated once they reach their expected job end date
- Auto-term process is run every morning, prior to office hours
	- Will not terminate anyone with an ePAR in progress or during payroll lockout
	- If they are going to continue, process an Edit Existing Job action to extend their expected job end date before they are auto termed
		- Help desk tickets to remove the termination are extra work for all of us
		- Do NOT rehire if there is no break in service, submit the help desk ticket

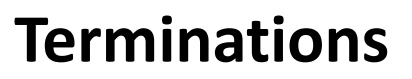

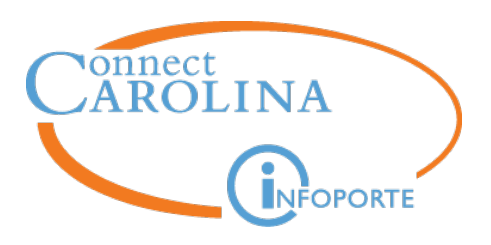

- EHRA Students  $-$  not currently auto termed
	- Departments must monitor the Expected End Date Report (Infoporte) and process actions (short work break, termination, or extension)
	- EHRA students will continue to get paid EVEN IF their EED passes
		- These are the #1 overpayment type  $-$  we can do better!

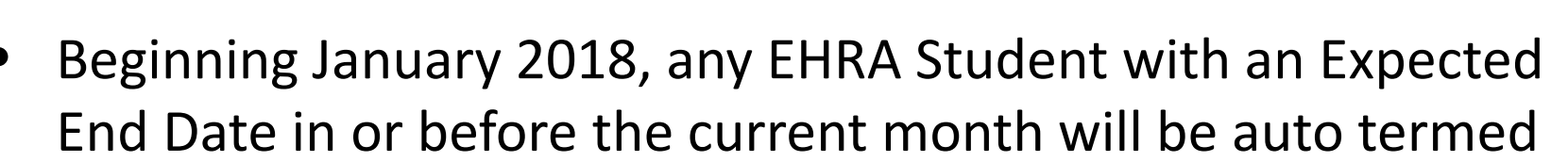

- $-$  Will occur the 15<sup>th</sup> of every month prior to office hours
- Will not auto term any employee with a Hire, Job Change, or Status Change action in progress or in Payroll lockout
- Will not auto term Fellow Trainees (Jobcode 800171)

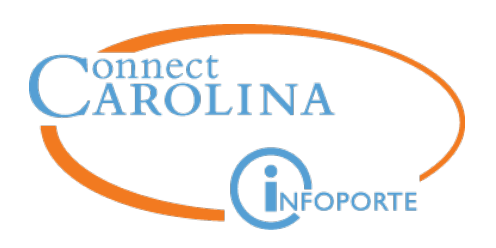

# **Terminations continued**

- **Effective Date** 
	- The date when the termination begins, not the last day worked
	- Example: If I am resigning effective the end of the calendar year
		- Termination Effective date is 1/1/2018
		- The first day I will no longer be employed
- No action (JOBCHANGE/TERM etc) can have an effective date LATER than the expected end date
	- Using the example above:
		- If the Expected Job End Date (EED) is 12/31/2017, then the Term date cannot be 1/1/2018
		- You would need to submit a JOBCHANGE to extend the EED to 1/1/2018, then process the termination
		- If you enter a termination for  $12/31/2017$  you will short the employee by one day of pay [EHRA]

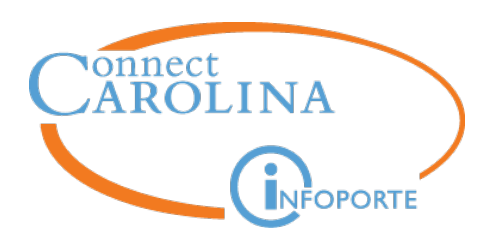

# **Infoporte EED Report**

- Infoporte report defaults to Primary job only
	- Clear the filter to pull in both Primary and Secondary jobs

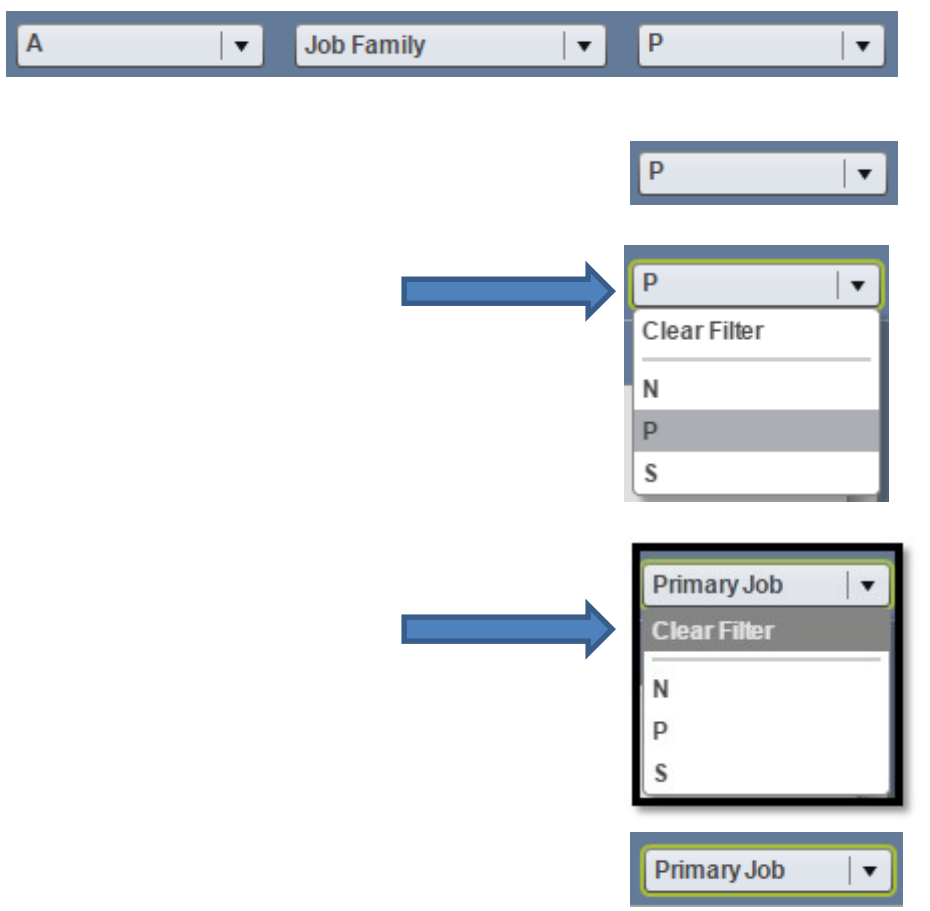

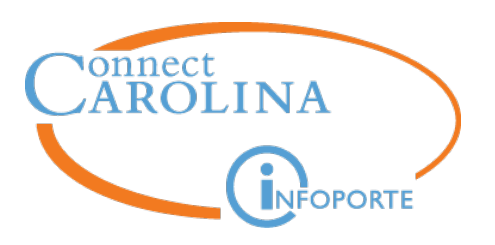

- A student is inadvertently hired twice (emp rec 0 and emp rec 1) into the same EHRA student job eff 9/1/17. What is the proper protocol to fix this?
	- Submit a Help ticket
		- Duplicate will either be backed out, or you may have to submit a termination with a 9/1/17 effective date.
	- If overpaid, the ticket will be passed to Payroll to process overpayment
- You find out that an SHRA student in your dept is going to continue to work over the summer, but they were autoterminated on 5/14/17. How do you fix this?
	- Submit a Help ticket to back out the termination (Do not Rehire into the same job)
	- Job Change ePAR to update the Expected End Date (start it that day to avoid auto-termination again)

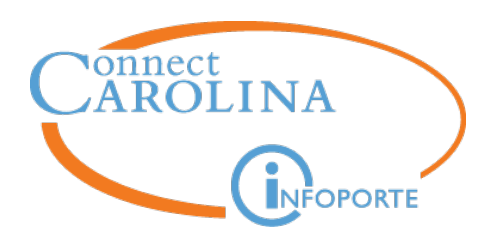

# **Additional Information**

**Ann Sager**

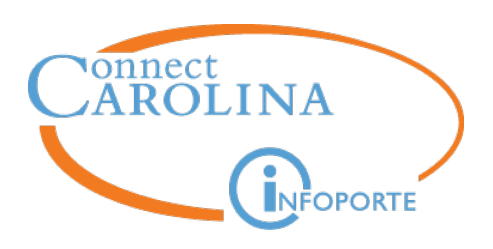

- What is a retroactive transaction?
	- Any action where the effective date is earlier than today's date
	- Any action that executes after the effective date
- Which ones need special attention?
- New Hire action which executes after payroll lockout for that period #1
	- Example M04 payroll lockout was 10/23/2017 at noon
		- Pay Period covered was 10/1/2017 through 10/31/2017
		- On 10/24/2017, you enter a transaction for a new hire effective 10/15/2017
			- » This person missed the October payroll, their first payroll will be November
			- » Retro pay does NOT automatically kick-in for them and the student will be underpaid for the 17 days of October (10/15/2017-10/31/2017)
	- **You must submit a Help Desk Ticket so we can ensure that retro pay will be generated**

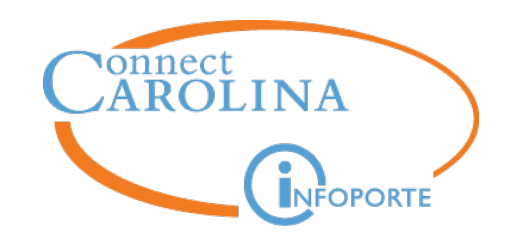

- Student on Short Work Break & returned AFTER that payroll #2
	- Example M01 payroll lockout was 07/23/2017 at noon
		- Period covered was 7/1/2017 through 7/31/2017
		- Student has been on Short Work Break since 5/16/2017
		- On 7/22/2017, you enter a Return from Work Break effective 7/15/2017
			- This person WAS NOT ON the July payroll
			- Retro pay does NOT automatically kick-in for them and the student will be underpaid for the 17 days of July (7/15/2017-7/31/2017)
	- **You must submit a Help Desk Ticket so we can ensure that retro pay will be generated**

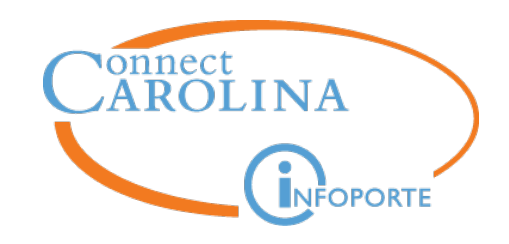

- Student has an active EHRA student job (empl rcd 0) and is now given a secondary job (empl\_rcd 1) #3
	- Example M01 payroll lockout was 7/21/2017 at noon
		- Period covered was 7/1/2017 through 7/31/2017
		- On 7/22/2017, you enter a new hire effective 7/15/2017 (empl\_rcd 1)
		- IN AUGUST:
			- $-$  This person gets paid for empl rcd 0 and empl rcd 1
			- Retro pay does NOT automatically kick-in for empl\_rcd 1 and the student will be underpaid for the 17 days of July  $(7/15/2017-7/31/2017)$  for empl\_rcd 1
	- **You must submit a Help Desk Ticket so we can ensure that retro pay will be generated**

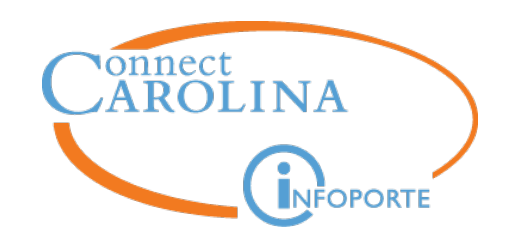

- Student placed on Short Work Break or Terminated AFTER the payroll deadline #4
	- Example M11 payroll lockout was 05/23/2017 at noon
	- In June, Student placed on Short Work Break back to 5/16/2017
		- Student was paid for  $5/1 5/31$
		- Student was overpaid for 16 days
		- Retro pay (negative) will NOT automatically kick-in
	- **You must submit a Help Desk Ticket so Payroll can ensure that a dock in pay or the overpayment process will occur**
		- Payroll Exception Sheet is required

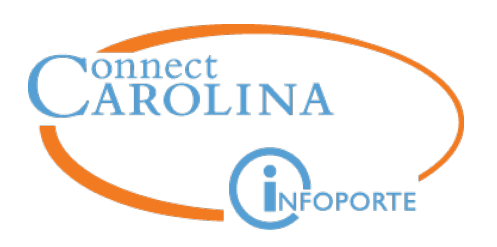

### **Retroactive Pay Reminders**

- Any effective date for a previous payroll where the person was not paid on that previous payroll for that empleted and pay group, retro pay will NOT pick up the transaction
	- $-$  EHRA  $\rightarrow$  SHRA transfer retroactively SUBMIT A TICKET
	- $-$  SHRA  $\rightarrow$  EHRA transfer retroactively  $-$  SUBMIT A TICKET
	- EHRA student with a new secondary job (retroactively) SUBMIT A **TICKET**
	- Overpayment will not automatically be picked up by payroll SUBMIT A TICKET and Payroll Exception Sheet
- Actions must have executed prior to Payroll intervention
- If you're not sure what to do, contact the HELP desk

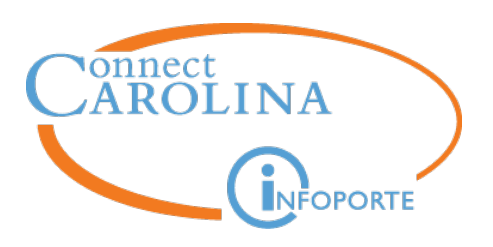

- Do not start an ePAR with an effective date more the 90 days in advance
	- WHY NOT?
		- **Approvers** 
			- Terminated approvers cause ePARs to STOP routing
			- New approvers won't be part of the approval chain
		- ePAR software/logic
			- Any bug fixes, configuration changes, will not be part of this ePAR
				- » (may fail upon submission)
		- Other data changes may cause these to fail
		- Helps lower the chance of midstack errors

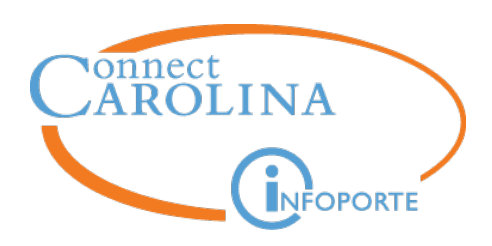

- What is a Mid-Stack?
- Let's say you hired an student effective 6/1/2017
- Then you change the TIM Approver 8/1/2017
- Now you find out that there should have had a pay increase effective 7/1/2017

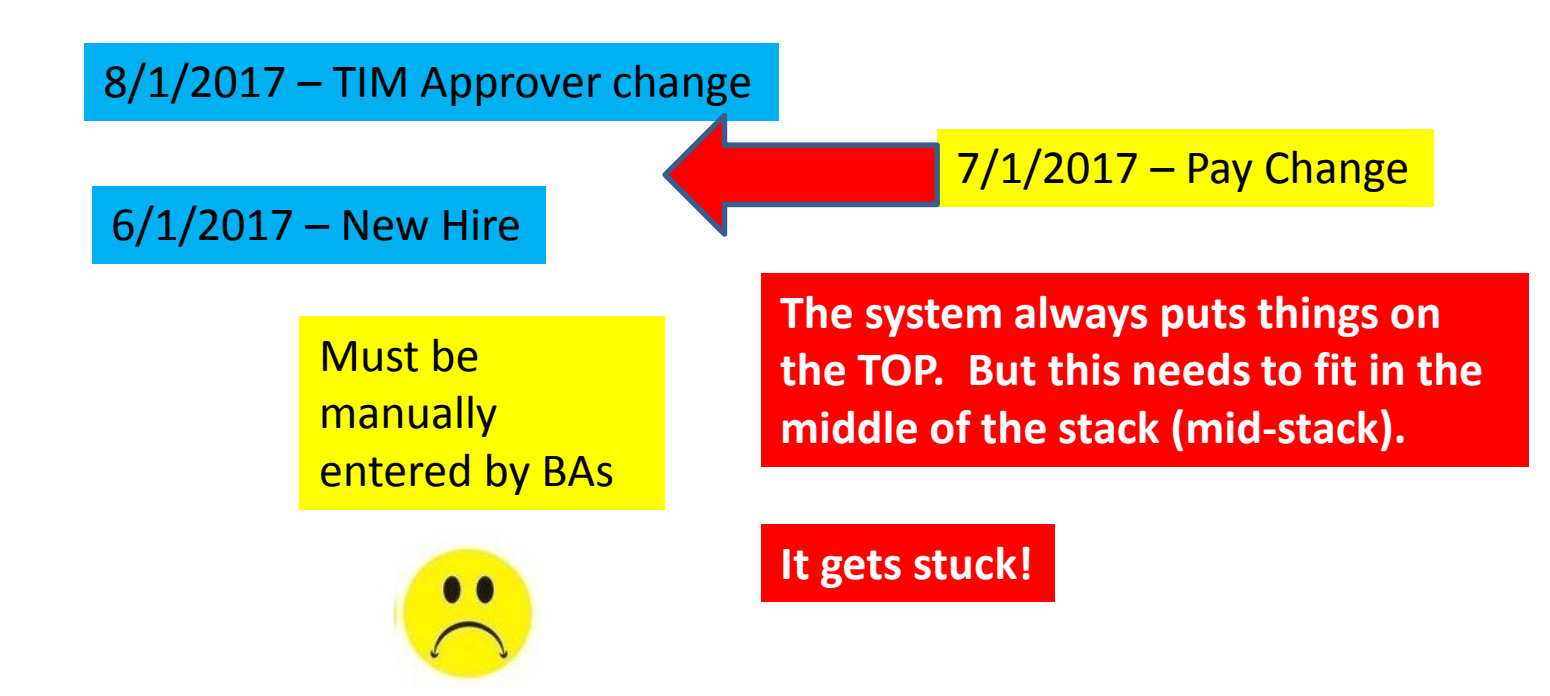

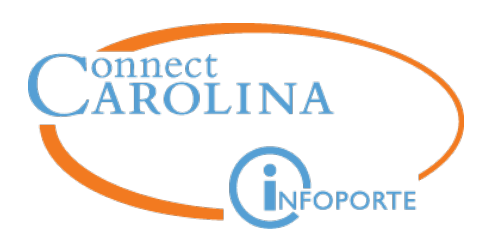

- Scenario: Student is placed on SWB and then needs a supervisor change
	- Use the date the supervisor change occurred or the date student went on Short Work Break, whichever is later
	- May also wait for Return from Work Break / Reappointment
- Expected End Date Change
	- Do not need to go back to initial hire date
- Prevent mid-stacks by:
	- Avoid future dated actions, when possible
	- Submit actions in a timely manner

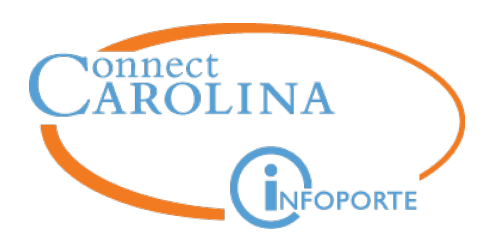

- Do NOT use the Edit Existing Job ePAR (JOBCHANGE) to change funding – use the FUNDSWAP ePAR
	- They clutter the job history
	- We will withdraw them if we see them  $\left| \cdot \right|$

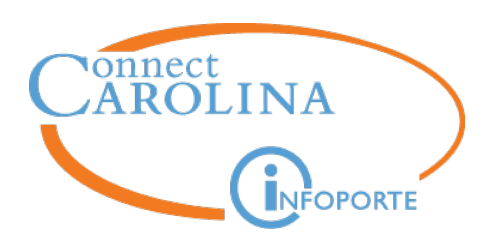

- **When to ask for help**
	- Some ePAR actions get stuck at Authorized (Integration Broker) and require manual intervention by the Help Desk / Business Analysts
		- If ePAR is stuck at Authorized for 24 hours or more (except during payroll lockout) contact the Help Desk
	- If you know your action will require manual intervention by the Help Desk / Business Analysts (ie. mid-stack)
	- If you aren't sure of the best way to handle an action

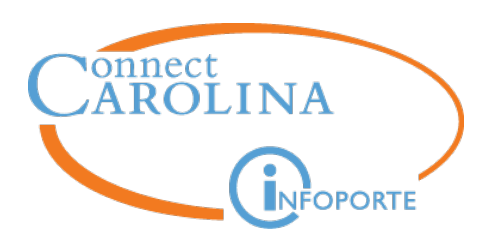

- Student Originators have the ability to submit hires, job changes, and termination actions for all Student jobs
	- Be mindful of the Empl Record you are working with
	- Use the UNC Employee Information page
- Use comments in the ePAR to provide additional information about the action

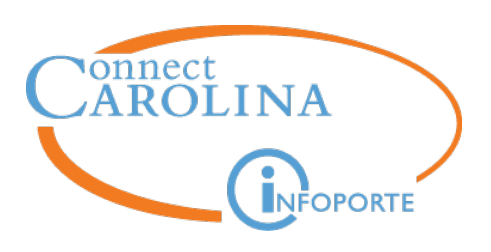

- http://ccinfo.unc.edu/
	- One-stop shop for all your Connect Carolina needs
	- Outages/Announcements
	- Previous User Group Slides
	- Training guides and User Manuals (Onyen Auth)
		- [Student Originators Guide](https://ccinfo.unc.edu/files/2016/01/Student-Originators-Manual-6.9.16.pdf)
		- [HR Advanced Class](https://ccinfo.unc.edu/files/2018/03/HR-Advance-Class-Presentation.pdf)
	- Don't forget HR/Payroll Reports Guide under the Reporting Tab

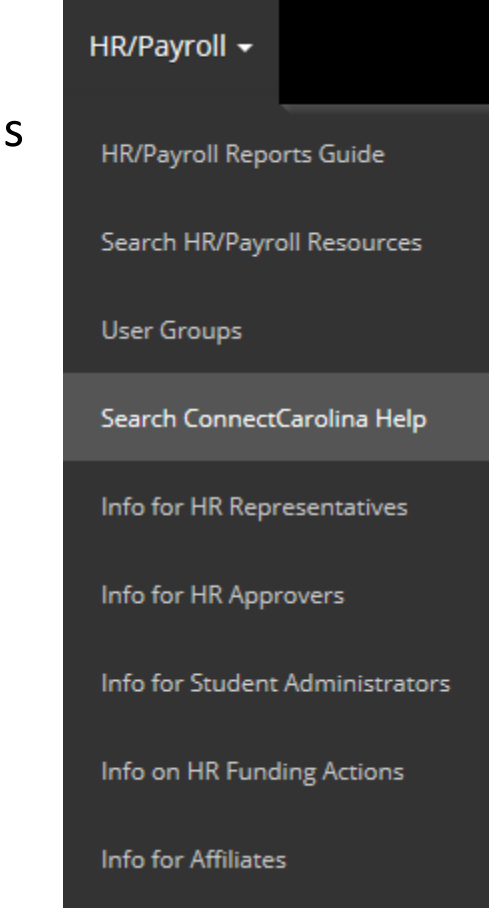

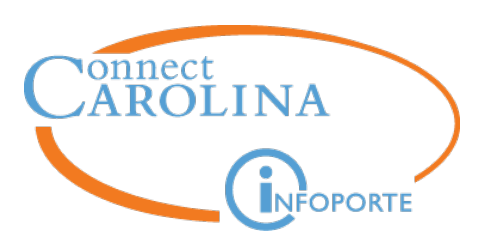

- **Resources** 
	- User Group Meetings
	- ConnectCarolina HR/Payroll Update communications
- http://help.unc.edu/ or 962-HELP(4357) Ext 3 (Bus Sys Help)
	- Technical help or to Create Remedy Tickets for assistance
	- As needed requests are escalated to Business Analysts
		- We are here to help. Please ask first
- Student Originators Best Practices Meeting
	- All Student Originators should have received an invite
	- Be sure to enroll in the class to make sure you will have a seat
	- 3-4:30 on Monday Nov 6
- Contact: connectcarolina\_training@unc.edu

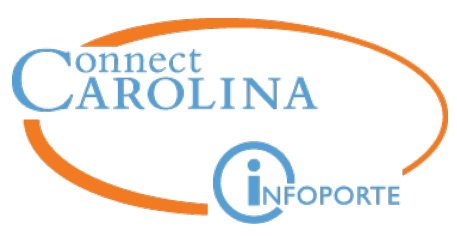

## **Helpful Links**

- Protection of Minors policy
	- <http://policies.unc.edu/policies/protection-of-minors/>
- PID Creation for Minors
	- [https://hr.unc.edu/files/2016/01/Empl-ID-Request-Form-for-Employees-no-](https://hr.unc.edu/files/2016/01/Empl-ID-Request-Form-for-Employees-no-Background-Checks_12092016.pdf)Background-Checks\_12092016.pdf
- Payroll calendars with payroll and HR deadlines
	- [https://finance.unc.edu/departments/strategic-sourcing](https://finance.unc.edu/departments/strategic-sourcing-payment/payroll/schedules/)payment/payroll/schedules/
- Stipend Calculator
	- [http://gradschool.unc.edu/funding/documents/SalaryStipendCalculatorforGra](http://gradschool.unc.edu/funding/documents/SalaryStipendCalculatorforGradStudents.xlsx) dStudents.xlsx

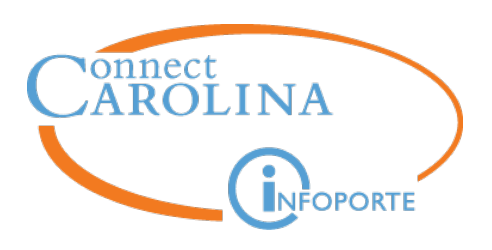

- Tips for Searching for ePARs reference document
	- <https://ccinfo.unc.edu/files/2016/01/Tips-for-Searching-for-ePARs1.pdf>
- Quick Reference for SHRA Student Summer Employment
	- [https://ccinfo.unc.edu/resource-docs/shra-student-summer](https://ccinfo.unc.edu/resource-docs/shra-student-summer-employment/)employment/

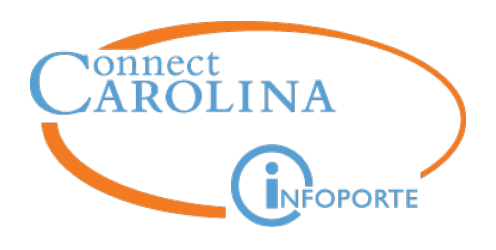

# **Questions?**

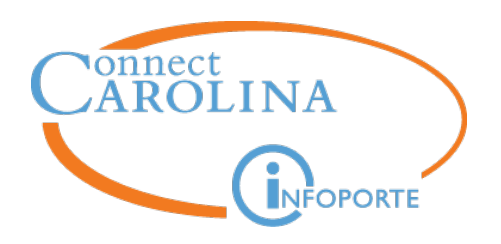

# **Maximizing ePAR Search**

**Corrie Mimms**

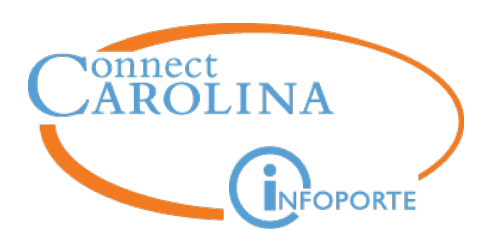

- Tools to help you filter search results for View an ePAR
	- Searching with multiple Workflow Status values at one time using 'In'
	- Searching by a range of Effective Dates (Action Date field on Search)
	- Using a wildcard (%) to search by a range of department numbers
	- Combining multiple search criteria to maximize search capabilities
- Tips for Searching for ePARs reference document
	- <https://ccinfo.unc.edu/files/2016/01/Tips-for-Searching-for-ePARs1.pdf>

# **ePAR Workflow Statuses**

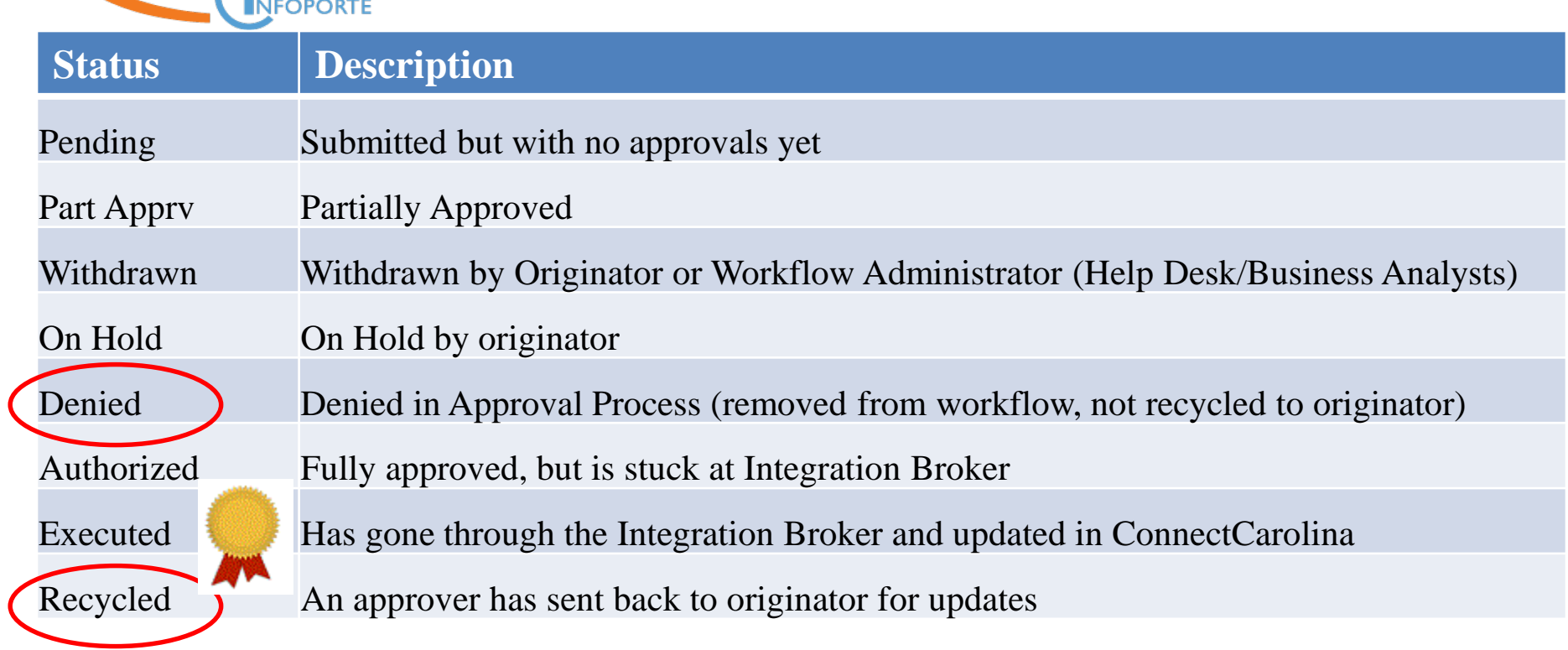

Originator will receive a notification email

**Nonnect**<br>AROLINA

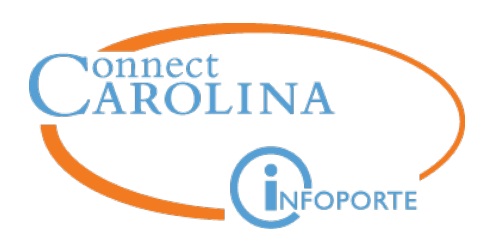

Searching with multiple workflow statuses at the same time

Change the Workflow Form Status default from  $\prime$   $\prime$ 

# **Maximizing ePAR Search**

### ePAR Employee History

Enter any information you have and click Search. Leave fields blank for a list of all values.

**Find an Existing Value** 

▽ Search Criteria

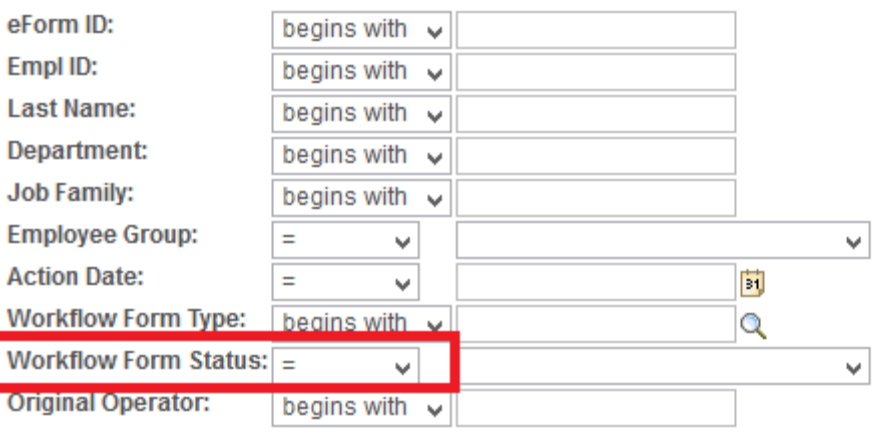

□ Case Sensitive

Search Clear Basic Search | Save Search Criteria

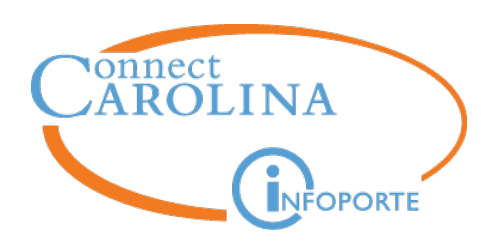

Change the Workflow Form Status default to 'in', then use the control key (Ctrl) to make multiple selections from the Workflow Form Status dropdown

# **Maximizing ePAR Search**

### ePAR Employee History

Enter any information you have and click Search. Leave fields blank for a list of all values.

#### **Find an Existing Value**

### $\triangledown$  Search Criteria

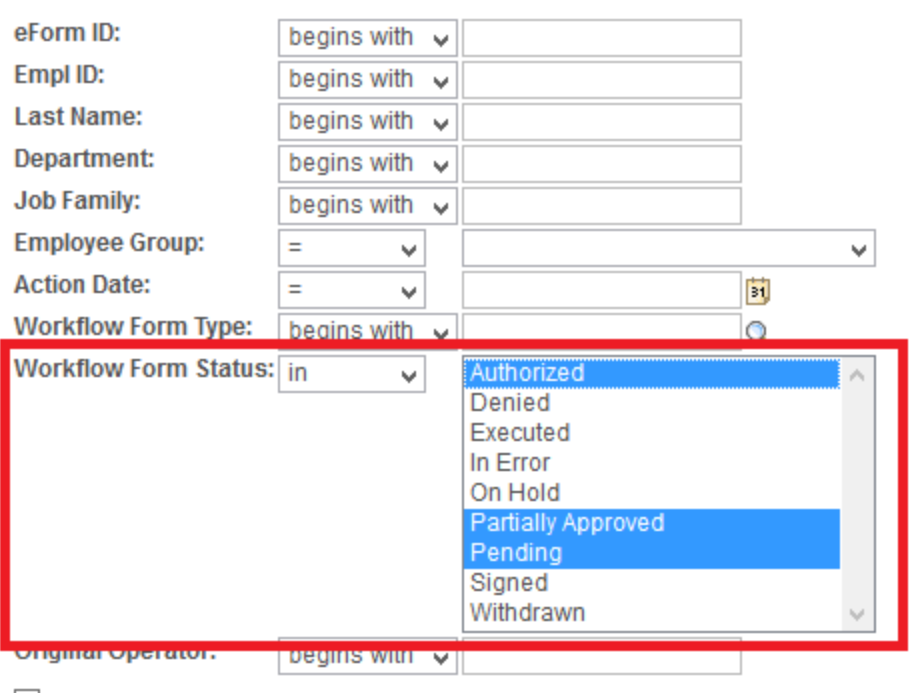

Case Sensitive

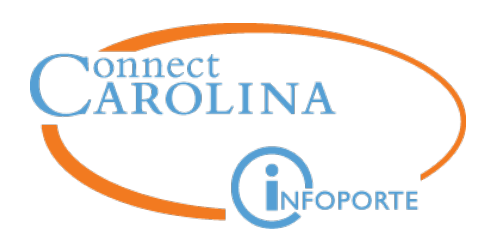

Searching by effective date (Action Date) using a date range

Change the Action Date default from '='

# **Maximizing ePAR Search**

### ePAR Employee History

Enter any information you have and click Search. Leave fields blank for a list of all values.

**Find an Existing Value** 

▽ Search Criteria

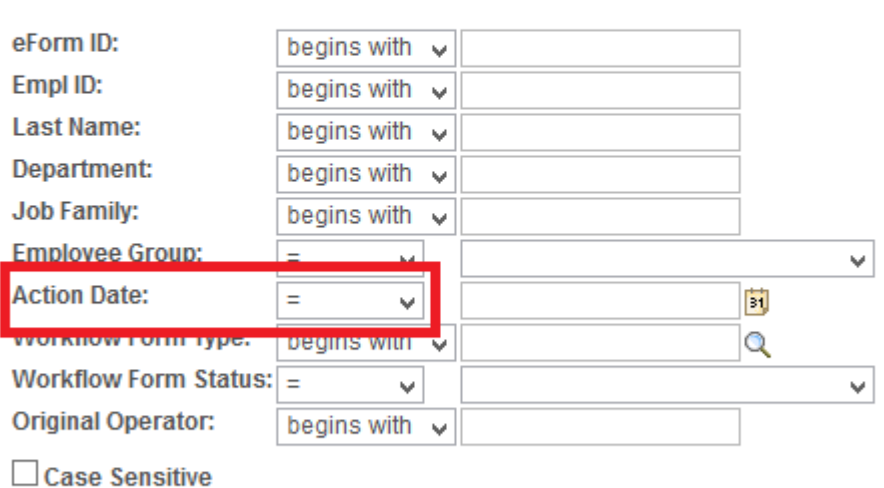

Clear Search Basic Search [ Save Search Criteria

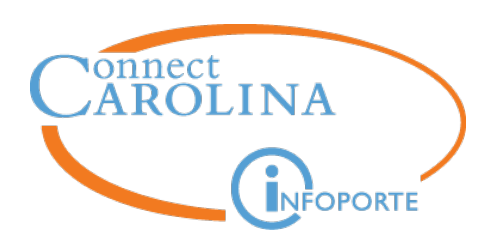

Searching by effective date (Action Date) using a date range

Change the Action Date default to 'Between' then enter your date range

# **Maximizing ePAR Search**

### ePAR Employee History

Enter any information you have and click Search. Leave fields blank for a list of all values.

#### **Find an Existing Value**

#### ▽ Search Criteria

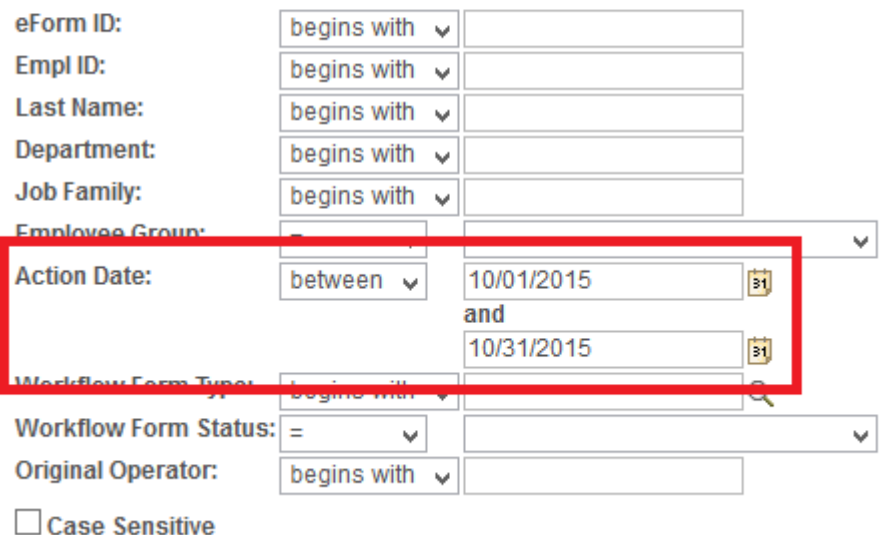

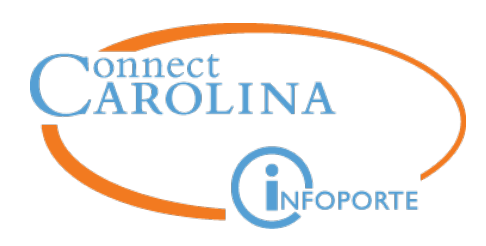

Use 'Begins with' plus a wildcard (%) on the Department field to search by a range of department numbers

# **Maximizing ePAR Search**

### ePAR Employee History

Enter any information you have and click Search. Leave fields blank for a list of all values.

**Find an Existing Value** 

▽ Search Criteria

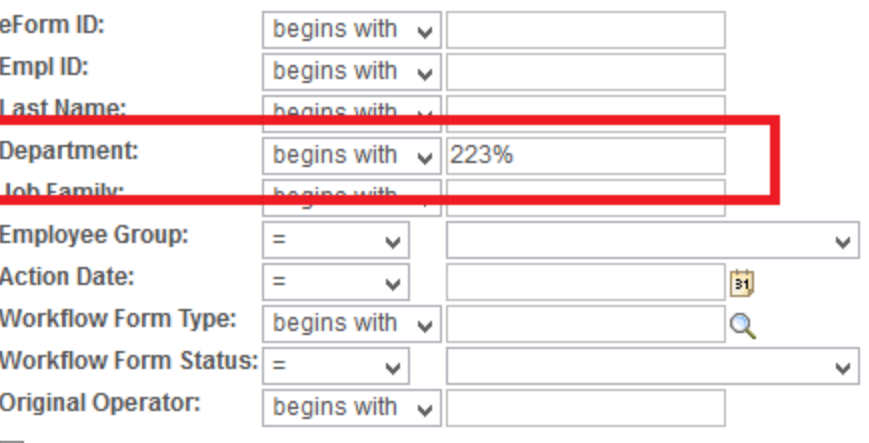

 $\Box$  Case Sensitive

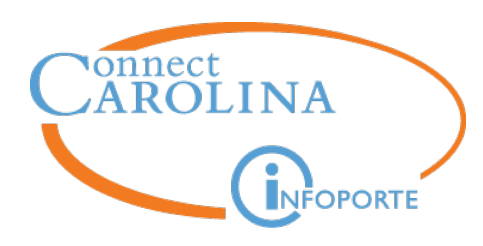

Use 'Between' plus two wildcards (%) on the Department field search by a large range of department numbers

# **Maximizing ePAR Search**

### ePAR Employee History

Enter any information you have and click Search. Leave fields blank for a list of all values.

#### **Find an Existing Value**

▽ Search Criteria

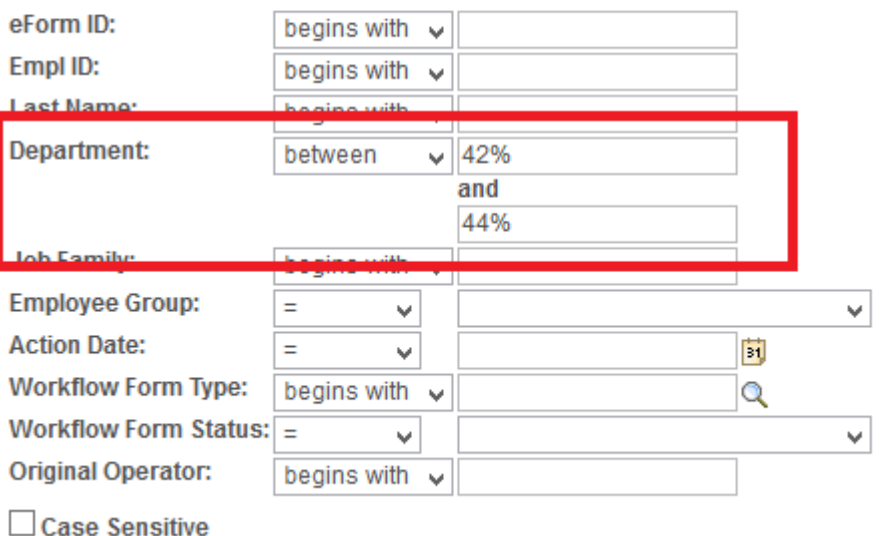

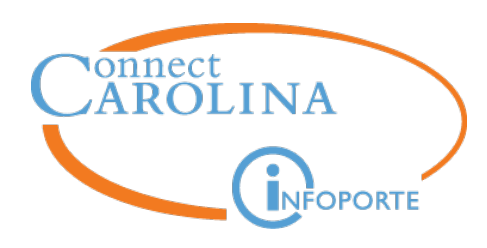

Combine multiple search criteria to maximize search capabilities.

# **Maximizing ePAR Search**

### ePAR Employee History

Enter any information you have and click Search. Leave fields blank for a list of all values.

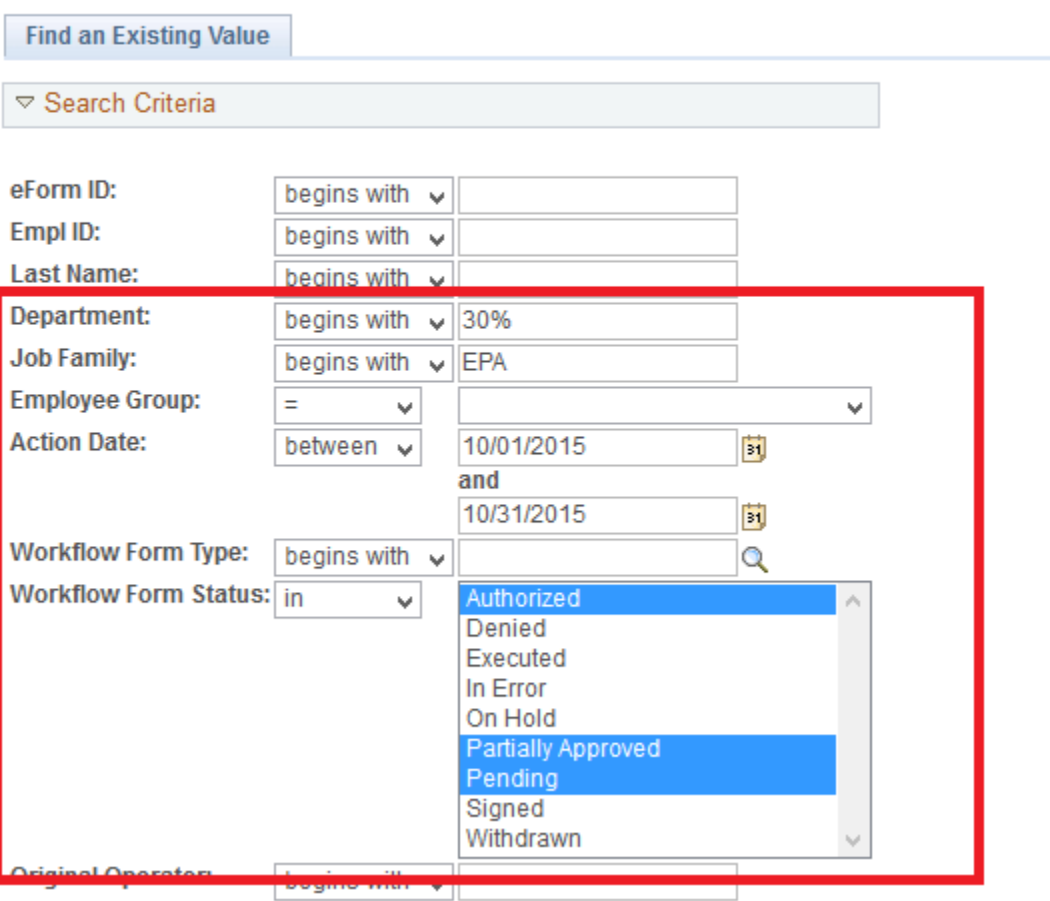

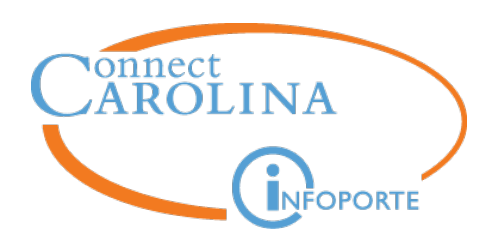

# Do you have a search you use regularly?

Save it!

## **Saving an ePAR Search**

### ePAR Employee History

Enter any information you have and click Search. Leave fields blank for a list of all values.

### **Find an Existing Value**

### **▽ Search Criteria**

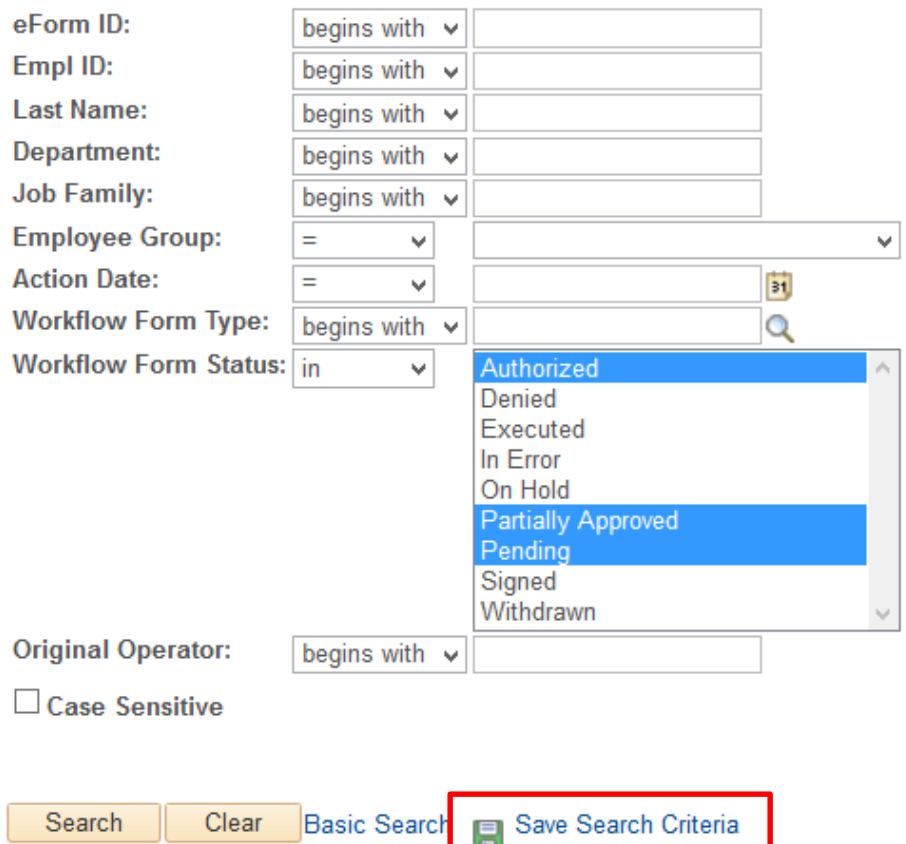

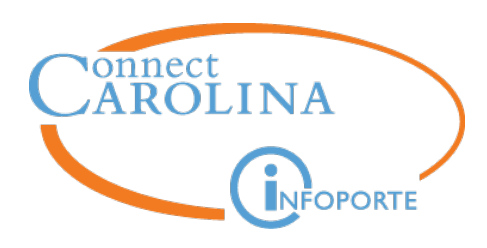

### Name the search and click Save.

# **Saving an ePAR Search**

### **Save Search As**

Name the search and then click Save.

Name of Search: ePARs in progress

The saved search will contain these values:

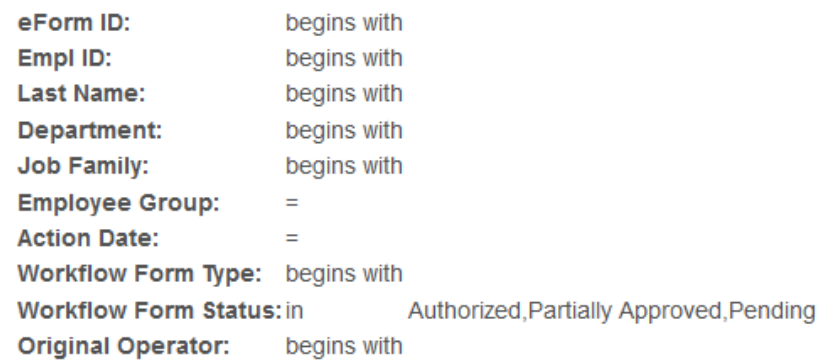

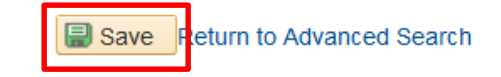

Save Search As

Search saved as ePARs in progress.

Return to Advanced Search

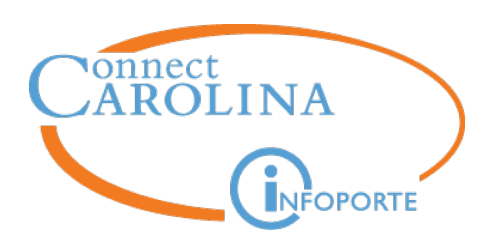

### **Saving an ePAR Search**

Saved Searches appear in the Use Saved Search drop down.

### ▽ Search Criteria

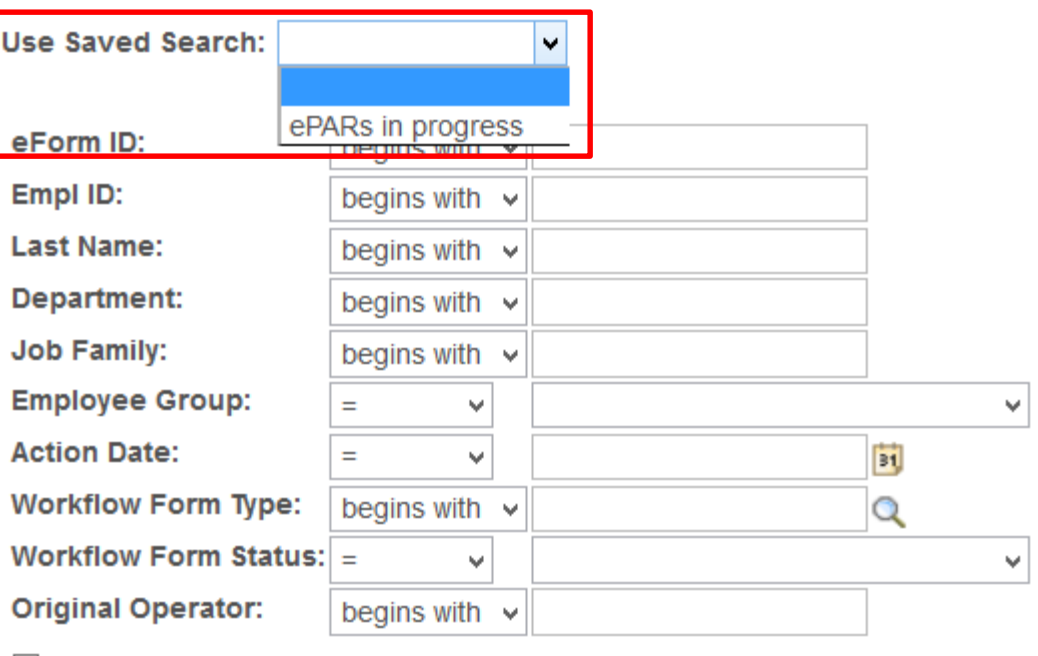

□ Case Sensitive
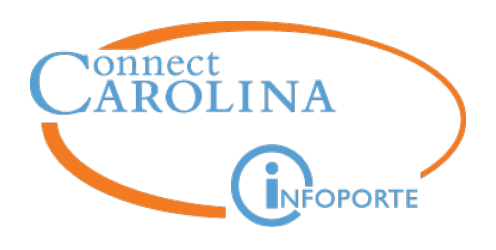

## **Questions?**